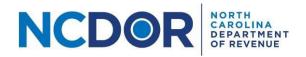

# Submission – Step by Step Guide

This guide walks you through submitting forms in the eNC3 and Information Reporting application. On the Submission screen, you can upload files, manually enter form information, or a combination of both. This guide applies to new or amended submissions.

• Watch a video tutorial

Select New Submission or New Amended Submission in the eNC3 Application to begin.

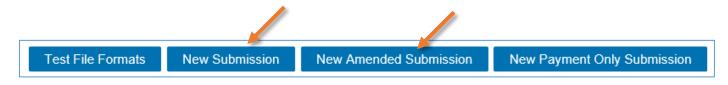

Enter the required submitter information. Review the <u>Submitter Information Guide</u> for help.

## File Upload

**Step 1.** Create a flat file (must be .txt) using the <u>file formats</u> on the NCDOR website.

Make sure to <u>test your files</u> in the eNC3 application.

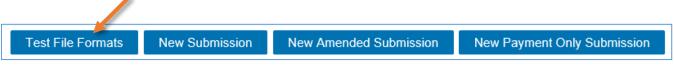

Step 2. On the Submission screen, select the button that corresponds with the file you want to upload.

| NCDOR NORTH<br>CAROLINA<br>DF REVENUE               |                                                                    | Submission for 2018           |
|-----------------------------------------------------|--------------------------------------------------------------------|-------------------------------|
| Use this page to upload or manually enter forms. Ye | ou may use a combination of both upload and manual entry if necess | ary.                          |
| For step-by-step instructions on how to upload or m | anually enter forms, or a combination of both, use this guide.     |                               |
| ▼ Upload Files (0)                                  |                                                                    |                               |
|                                                     | ad the applicable file. Note Files must be .txt and meet the si    | necifications found here      |
| Upload NC-3 files Upload W-2 file:                  |                                                                    | nonoutono rouna <u>nere</u> . |
| NC-3 Files(0)                                       | W-2 Files(0)                                                       | 1099 Files(0)                 |

**Step 3.** A new window will pop up. Choose the file you want to upload. Click **Open** to add the file. Keep in mind:

- All files must be .txt files
- There are no file size limitations for the eNC3 application, but your browser may have a 2 GB limitation

| Ch                   | oose the file      |               |                        |      |
|----------------------|--------------------|---------------|------------------------|------|
| ^ Name               | Date modified      | Туре          | Size                   |      |
| 📄 1099G_19.txt       | 6/18/2019 10:24 AM | Text Document | 3 KB                   |      |
| TC40_W2_19.txt       | 6/26/2019 9:36 AM  | Text Document | 4 KB                   |      |
|                      |                    |               |                        |      |
| ~                    |                    |               |                        |      |
| e name: 1099G_19.txt |                    |               | ✓ Custom Files (*.txt) | ~    |
|                      |                    |               | Open Car               | ncel |
|                      |                    |               |                        |      |

### **Click to open**

If there are no errors with your file, a popup box will confirm that all your file(s) are formatted correctly.

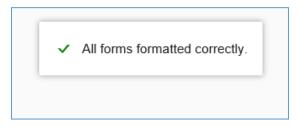

If there is an error, you will receive a message explaining the error in your files. Error messages look like this:

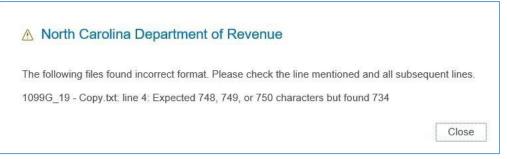

If there is an error with your file you can:

- Determine where the error occurred by reviewing the error message and correct your file accordingly
- If you used software to create the file, contact the software provider
- If you are unable to resolve the issue, you can manually enter form information as outlined in the next section.

• Use the minus (-) button next to the text file to delete a file.

| 1099 Files (1) |   |
|----------------|---|
| 1099G_19.txt   | 0 |

- Use the same steps to upload NC-3, W-2, 1099, and 1042-S files.
- You can also use the Manual Entry section to manually enter NC-3, W-2, 1099, or 1042-S information (including amended forms).

Step 4: Once you've uploaded all your files, click Next to review your submission.

### **Resources:**

- Watch our other eNC3 videos
- Review the eNC3 FAQs

### **Manual Entry**

This section walks you through manually entering form information in the eNC3 application. On the Submission screen, you can upload files, manually enter form information, or a combination of both.

**Step 1:** Create a form package, or begin with Package 1. Form packages are a way for you to organize your submissions.

|                | ▼ Manual Entry                          |                                                                                                    | 1             |
|----------------|-----------------------------------------|----------------------------------------------------------------------------------------------------|---------------|
|                |                                         | n by using Package 1 and select a form from the drop down menu. You can ado<br>can keep your submissions organized by renaming form packages. | l a form by c |
|                | Add Form Package                        | ates a new form package                                                                                                    |               |
|                | You can rename a form package by placin | ing your cursor in an existing package box (e.g. Package 1). Use the Backspace                                                                | e or Delete   |
| This is a form | Package 1                               | NC-3 <b>v</b>                                                                                                    | 3             |
| package        | Payment                                 | No payment information.                                                                                                    | 3             |
|                | Add Form Package                        |                                                                                                    |               |

You can change the form package names. We recommend naming the form packages for each business you are filing for (for example, name Company XYZ's form package "Company XYZ"). This may help you keep track of the form packages for your records.

| ▼ Manual Entry                                                                                                    | 9                                     |
|----------------------------------------------------------------------------------------------------|---------------------------------------|
| If you want to manually enter forms begin by using Package 1 a payer, click on Add Form Package. You can keep your submiss |                                       |
| Add Form Package                                                                                                    | 1                                     |
| You can rename a form package by placing your cursor in an e                                                               | xisting package box (e.g. Package     |
| This is editable.                                                                                                    | NC-3 🔻                                |
| Payment                                                                                                    | No payment information.               |
|                                                                                                    | · · · · · · · · · · · · · · · · · · · |
| Package 2                                                                                                    | NC-3 •                                |
| Payment                                                                                                    | No payment information.               |
| and a second second second second second second second second second second second second second second second             | and the second second                 |

Step 2. Select the form you want using the drop down menu. You can only include one NC-3 per package.

|                                                                                                    | NC-3                  |                   |
|----------------------------------------------------------------------------------------------------|-----------------------|-------------------|
| Use this page to upload or manually enter forms. You may use a combination of                                                    | W-2                   | I entry           |
| For step-by-step instructions on how to upload or manually enter forms, or a co                                                  | W 2G                  | s quide           |
| · · · · · · · · · · · · · · · · · · ·                                                                                            | 1099-R                |                   |
| ▼ Upload Files (0)                                                                                                    | 1099-G                |                   |
|                                                                                                    | 1099-K                |                   |
| Click on one of the buttons below to upload the applicable file. No                                                              | 1099-B                | nd me             |
| Upload NC-3 files Upload W-2 files Upload 1099 files                                                                             | 1099-DIV              | īles              |
| NC-3 Files(0)                                                                                                    | 1099-INT              |                   |
| ▼ Manual Entry                                                                                                    | 1099-OID<br>1099-MISC |                   |
| If you want to manually enter forms begin by using Package 1 an<br>payer, click on Add Form Package. You can keep your submissic |                       | e drop<br>ning fo |
| Add Form Package                                                                                                    | NC-1099-ITIN          |                   |
| You can rename a form package by placing your cursor in an exis                                                                  | NC-1099-NRS           | Pack              |
| Package 1                                                                                                    | NC-3                  |                   |
| Payment                                                                                                    | No payr ent inform    | nation.           |

**Step 3.** Click the add (+) button once you select the form you want to add.

| Package 2 | W-2 • |            |
|-----------|-------|------------|
| • NC-3    |       | ۲ <b>۰</b> |

• The Demographic Form Entry screen will appear for all forms except for Form 1099-NRS and Form 1042-S.

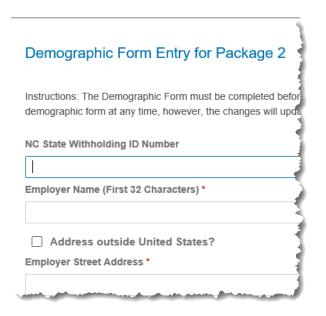

- Information added to the demographic form will carry over to all forms in the package **except Forms 1099-NRS and 1042-S**.
- Complete all required fields on the form. Fields with a red asterisk are required.
- If you don't complete a required field, it will be highlighted in red.

Once you've completed the demographic form click Save. If all your information is correctly entered, a confirmation box will appear:

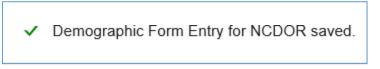

If you leave a field blank, or enter the incorrect information, an error box will appear:

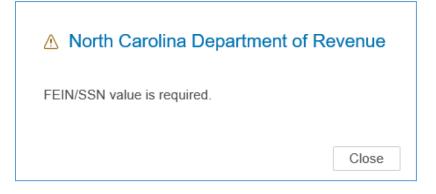

### Step 4: Enter the information for the form selected. Complete all required fields on the form.

| NC-3 form 1 of 1 in NCDOR                                                                                                    | 1                                                                                          |                         |
|----------------------------------------------------------------------------------------------------|--------------------------------------------------------------------------------------------|-------------------------|
| Enter total tax withheld as reported for each perio                                                                                                    | d                                                                                          |                         |
| 1. January *                                                                                                    |                                                                                            |                         |
| 2. February *                                                                                                    |                                                                                            |                         |
| 3. March *                                                                                                    |                                                                                            |                         |
| End of 1st Quarter                                                                                                    |                                                                                            |                         |
| 4. April                                                                                                    |                                                                                            |                         |
| 5. May *                                                                                                    |                                                                                            |                         |
| 6. June *                                                                                                    |                                                                                            |                         |
| where the second second s | and the second second second second second second                                          |                         |
|                                                                                                    | Signature (I certify that, to the best of my knowledge, this claim is accurate and complet | te.)*                   |
|                                                                                                    | Jane Smith                                                                                 | -                       |
|                                                                                                    | Date *                                                                                     |                         |
|                                                                                                    | 10-22-2019                                                                                 | 1                       |
|                                                                                                    | Title *                                                                                    | 1                       |
|                                                                                                    | NC3-Data Entry                                                                             |                         |
|                                                                                                    | Telephone *                                                                                |                         |
|                                                                                                    | +1111 (111) 111-1111                                                                       | Clear current form Done |

If you leave a field blank or enter incorrect information, an error box will pop up:

| ▲ North Carolina Department of Revenue | ▲ North Carolina Department of Revenue                        |
|----------------------------------------|---------------------------------------------------------------|
| 1. January is required.                | Line 21a must be between 0 and 1,000 and be a multiple of 50. |
| Close                                  | Close                                                         |

When you are done, click save. A confirmation box will appear:

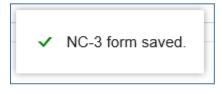

**For W-2s and 1099s,** complete the required fields, as indicated by a red asterisk. You can add another W-2 or 1099 by clicking **Add**. When you're done, click **Done** (W-2, 1099, etc.) to return to the Submission screen.

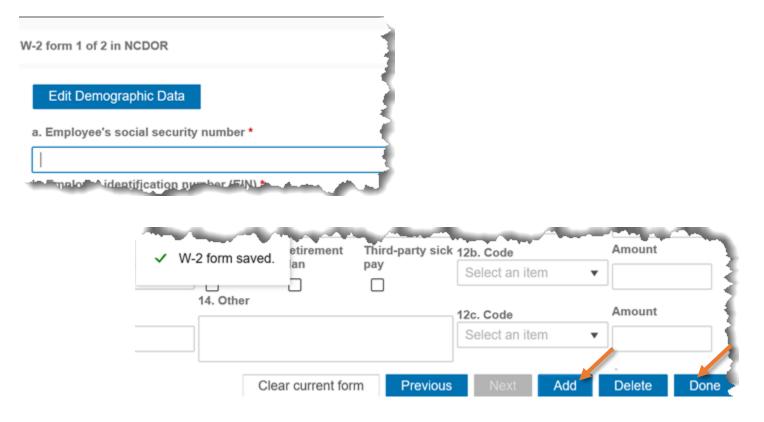

**Step 5.** Use the drop down menu to choose additional forms and repeat the previous steps to add and complete the forms. If you've already completed a W-2 or 1099 and want to add another, use the add (+) button to add another form of the same type.

| NCDOR                       | W-2G 🔻                  | 6        |  |
|-----------------------------|-------------------------|----------|--|
| Demographic Form            |                         | Add Form |  |
| • NC-3                      | <u>1 form(s)</u>        |          |  |
| • W-2                       | <u>1 form(s)</u>        | ō        |  |
| <ul> <li>Payment</li> </ul> | No payment information. | ō        |  |

The demographic data you entered previously will be prefilled for each new form you add. If you need to edit this information click on the "Edit Demographic Data" button as shown below. **Note:** Any changes made to demographic data will carry over to all existing forms in your package.

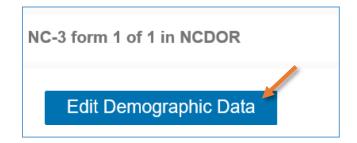

You can also edit demographic data from the submission screen by clicking on the edit icon.

| Demographic Form |                  |  |
|------------------|------------------|--|
| • NC-3           | <u>1 form(s)</u> |  |

To edit form information, click on the link next to the form you want to edit.

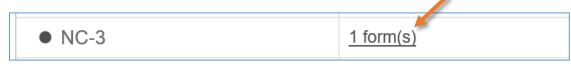

You can delete a set of form types within a package by clicking on the minus (-) button next to a form type. To delete all forms in the package, click on the minus (-) button on the package line.

 In the example below, clicking on the minus (-) button on the W-2 line, will delete all W-2s that have been added. Clicking on the minus (-) button on the Package line, will delete all the forms in the package.

Deletes all forms in a package.

| NCDOR            | W-2G •                  | G | 0 |
|------------------|-------------------------|---|---|
| Demographic Form |                         | R |   |
| NC-3             | <u>1 form(s)</u>        |   |   |
| W-2              | <u>2 form(s)</u>        | G | • |
| Payment          | No payment information. | ō |   |

Deletes all W-2s.

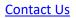

Edit

Use the "Add Form Package" button to add a new form package.

| organized by renaming form pack                                | (ayes.                                     |
|----------------------------------------------------------------|--------------------------------------------|
| You can rename a form package<br>begin typing to add new text. | by placing your cursor in an existing pack |
| NCDOR                                                          | W-2G 🔹                                     |
| Demographic Form                                               |                                            |
| • NC-3                                                         | 1 form(s)                                  |
| • W-2                                                          | <u>2 form(s)</u>                           |
| Payment                                                        | No payment information.                    |

**Step 6 (optional).** Add payment information by clicking the add (+) button on the line that says "Payment." However, if you uploaded an NC-3 with payment information, you don't need to enter the payment information again.

| NCDOR            | W-2G 🔻                  | 6 |
|------------------|-------------------------|---|
| Demographic Form |                         | R |
| • NC-3           | <u>1 form(s)</u>        |   |
| • W-2            | <u>2 form(s)</u>        | 6 |
| Payment          | No payment information. | 0 |

**Note:** The payment option will not be available until an NC-3 is added. Only one payment can be added per package. To make a payment only without uploading any form information, use the <u>Payment Only</u> option.

### Up next: Review and complete your submission.

### **Resources:**

- Watch our other eNC3 videos
- <u>Review the eNC3 FAQs</u>

### **Need Additional Assistance?**

For **Technical Assistance** call 1-877-308-9103 or email to <u>eNC3@ncdor.gov</u>. Emails should include a descriptive title in the subject line, including the Submission ID if your inquiry is related to a specific submission. Allow 3 to 5 business days for a response to your email.